# Dell Portable Backup Hard Drive Guía del usuario

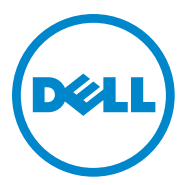

#### Notas, precauciones y advertencias

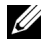

**NOTA: Una NOTA ofrece información importante que** le permite realizar un mejor uso de su ordenador.

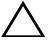

PRECAUCIÓN: Una PRECAUCIÓN indica que se pueden producir daños en el hardware o perder datos y detalla cómo evitar estos problemas.

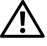

A ADVERTENCIA: Una ADVERTENCIA avisa sobre posibles daños a la propiedad y riesgo de lesiones personales o muerte.

2014-02 Vers. A02

<sup>© 2014</sup> Dell Inc. Todos los derechos reservados.

Este producto está protegido por las leyes internacionales y estadounidenses de propiedad intelectual y copyright. Dell y el logotipo de Dell son marcas registradas de Dell, Inc. en Estados Unidos y/o en otras jurisdicciones. Las demás marcas y nombres que aquí se mencionan pueden ser marcas comerciales de sus respectivas compañías.

# Índice

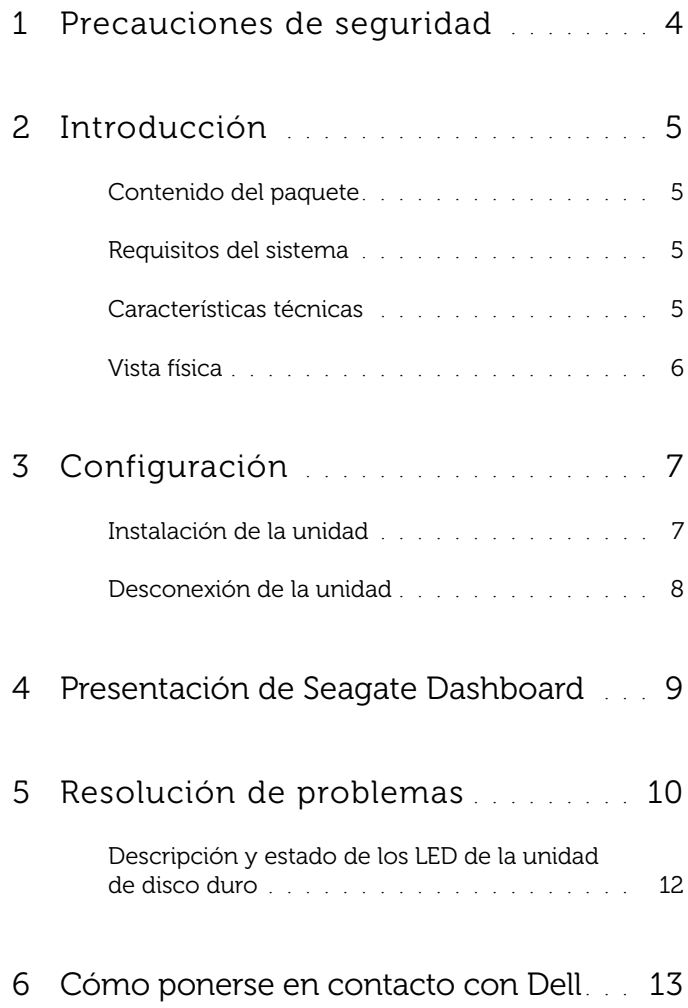

# <span id="page-3-0"></span>Precauciones de seguridad

Utilice las siguientes directrices de seguridad para ayudar a proteger su unidad de disco duro externa de posibles daños y garantizar su seguridad personal.

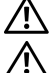

ADVERTENCIA: No deje caer la unidad ni la sacuda.

ADVERTENCIA: No desconecte ni mueva la unidad mientras esté en funcionamiento.

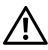

 $\bigwedge$  ADVERTENCIA: Muchas de las reparaciones deben ser realizadas exclusivamente por un técnico de mantenimiento certificado. Solo debe realizar tareas de resolución de problemas si las autoriza la documentación de su producto o siguiendo las indicaciones del equipo de servicio y asistencia técnica en línea y a través del teléfono.

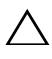

 $\bigwedge$  PRECAUCIÓN: Su garantía no cubre los daños ocasionados por tareas de mantenimiento no autorizadas por Dell.

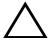

 $\bigwedge$  PRECAUCIÓN: Para evitar la pérdida de datos, guarde y cierre todos los archivos abiertos y salga de todos los programas en funcionamiento antes de apagar el ordenador.

### <span id="page-4-0"></span>Introducción

La unidad de disco duro externa y portátil de Dell es un dispositivo de almacenamiento que ofrece una cómoda solución para cualquier necesidad relacionada con la copia de seguridad de archivos y la migración y la compartición de datos.

Este manual de usuario le proporciona instrucciones de instalación detalladas y otra información relevante sobre su producto.

### <span id="page-4-1"></span>Contenido del paquete

- Unidad de disco duro externa de Dell: 500 GB/1 TB/2 TB
- Interfaz USB 3.0
- Cable USB 3.0 de 18 pulgadas
- Guía de inicio rápido
- Tarjeta de garantía china
- Hoja técnica de información sobre seguridad, medio ambiente y normativas
- Hoja de términos y condiciones

#### <span id="page-4-2"></span>Requisitos del sistema

- Windows 8
- Windows 7

#### <span id="page-4-3"></span>Características técnicas

Características técnicas de la unidad de disco duro

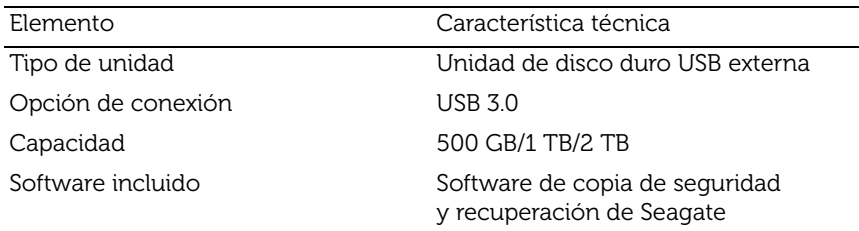

#### <span id="page-5-0"></span>Vista física

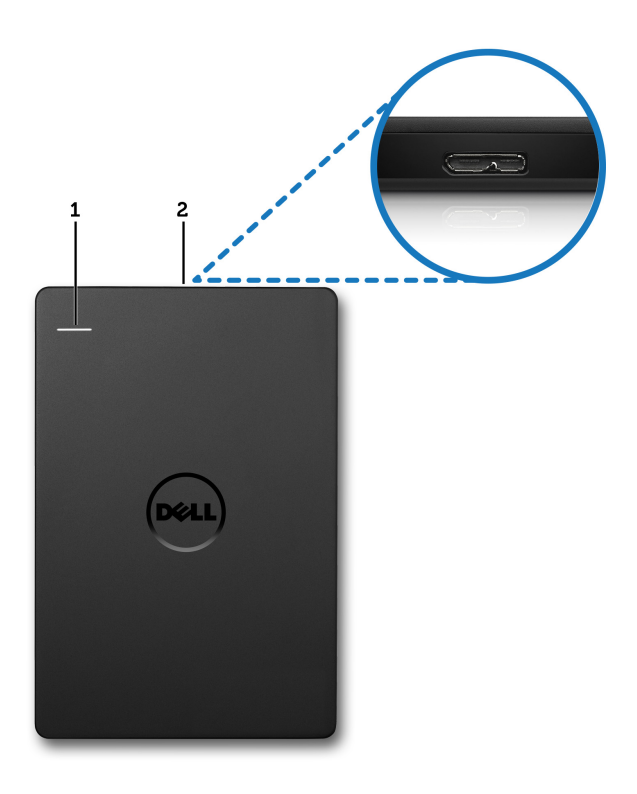

- 1 LED de actividad de la unidad de disco duro
- 2 Conector del cable de la unidad de disco duro

# <span id="page-6-0"></span>Configuración

#### <span id="page-6-1"></span>Instalación de la unidad

1 Conecte la unidad de disco duro externa a cualquier puerto USB 3.0 disponible en su ordenador. La unidad también es compatible con los puertos USB 2.0 del ordenador.

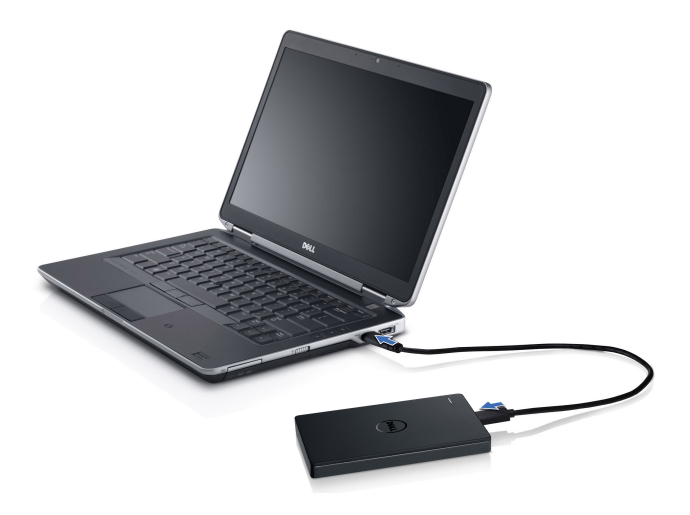

2 Una vez conectada, la unidad aparecerá como una letra de unidad en Mi PC (por ejemplo: Unidad E:, F:, u otra letra) aproximadamente 30 segundos después de haberla conectado y encendido.

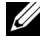

 NOTA: El LED blanco del adaptador de la interfaz se enciende cuando se conecta la unidad al ordenador.

3 Haga clic en Abrir carpeta para ver los archivos con Windows Explorer para abrir la letra asignada a la unidad, o bien haga clic en la letra asignada a la unidad en Mi PC.

Ya puede comenzar a copiar archivos a la unidad de disco duro externa manualmente utilizando las opciones de copiar y pegar, arrastrando y soltando los archivos en ella o a través de un programa de copia de seguridad automática por medio de la utilidad Seagate Dashboard descrita en el apartado Presentación de Seagate Dashboard.

#### <span id="page-7-0"></span>Desconexión de la unidad

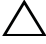

 $\bigwedge$  PRECAUCIÓN: Debe cerrar todas las ventanas abiertas en la unidad de disco duro externa para poder desconectarla. Para evitar la pérdida de datos, cierre todas las aplicaciones del ordenador antes de desconectar la unidad de disco duro externa.

1 Haga clic en el icono **Quitar hardware con seguridad** situado en la bandeja del sistema, junto al reloj.

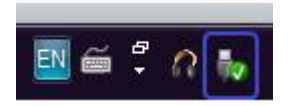

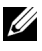

 $\mathbb Z$  NOTA: El icono Quitar hardware con seguridad se asemeja a un conector USB con una marca de verificación verde situada sobre él.

- 2 Aparecerá un menú emergente en el que se muestran los dispositivos que se pueden desconectar del ordenador.
- 3 Haga clic en la unidad de disco duro externa en el menú emergente.
- 4 Cuando aparezca un mensaje emergente indicando que es seguro quitar el hardware, podrá desconectar la unidad.

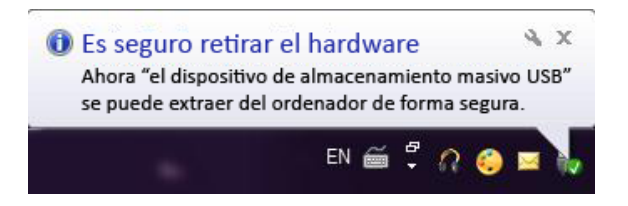

# <span id="page-8-0"></span>Presentación de Seagate Dashboard

Seagate Dashboard es una utilidad de fácil manejo que protege el contenido de su ordenador y redes sociales y que se incluye con su unidad de disco duro externa. Gracias a ella, podrá sacar partido de las siguientes funciones:

- Protección de datos: proteja sus datos de forma continua o programada creando un plan de copia de seguridad automático.
- Compartición de archivos multimedia: cargue sus imágenes y vídeos en populares servicios de redes sociales, como Facebook, Flickr y YouTube.
- Guardado de archivos multimedia: descargue fotografías y vídeos desde los servicios de las redes sociales en su unidad de disco duro externa.

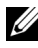

**20 NOTA: Debe instalar el programa de instalación de Seagate Dashboard** antes de ejecutar la utilidad.

Para obtener más información, consulte la guía del usuario de Seagate Dashboard en <www.seagate.com/support/software/dashboard>o visualice la ayuda en línea haciendo clic en el icono Help (Ayuda) de la aplicación Seagate Dashboard.

### <span id="page-9-0"></span>Resolución de problemas

El objetivo de esta sección es guiarle por los pasos para la resolución de problemas a fin de que pueda identificar soluciones para los contratiempos más frecuentes experimentados con las unidades de disco duro externas conectadas por USB.

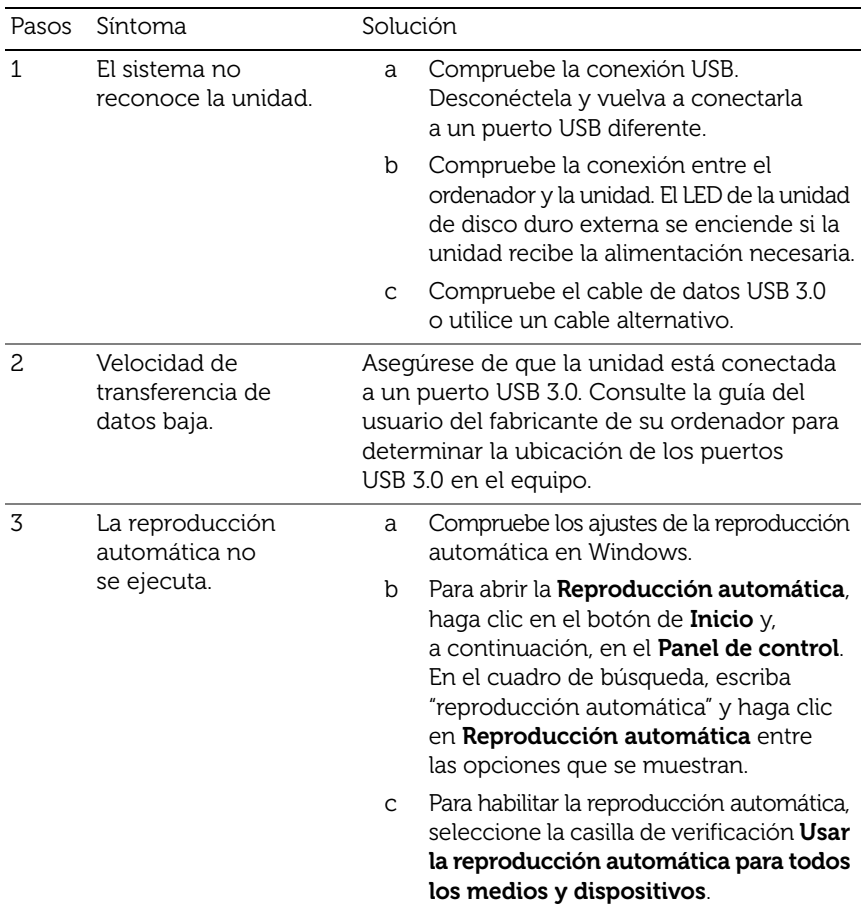

Problemas y soluciones

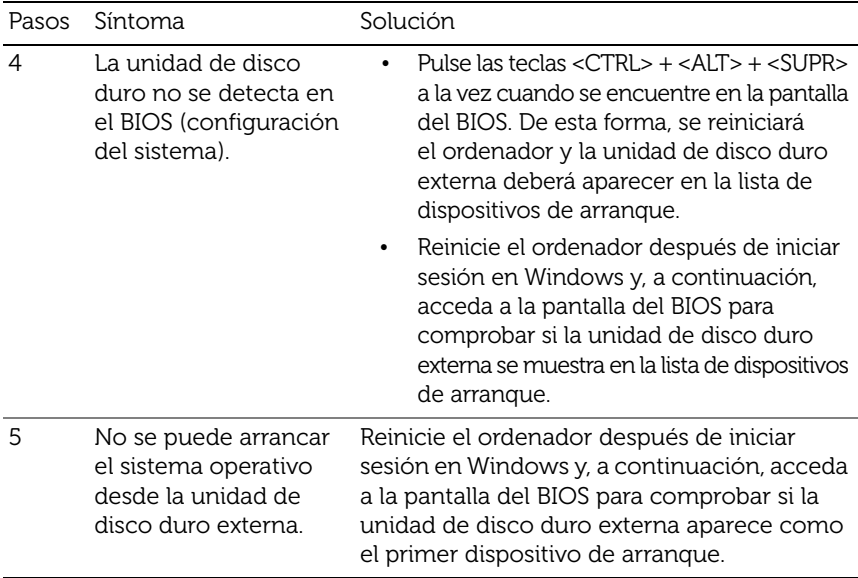

NOTA: Asegúrese de que su ordenador está actualizado con los controladores y la versión del BIOS más recientes antes de proceder con los pasos 4 y 5. Los controladores y la versión del BIOS más recientes se pueden descargar del sitio web del fabricante. Para equipos Dell, visite www.dell.com/support.

NOTA: Las pulsaciones de teclas necesarias para acceder al BIOS (configuración del sistema) en su ordenador variarán en función del fabricante del equipo. Consulte la guía del usuario del fabricante o su sitio web para obtener toda la información necesaria. En los equipos Dell, si pulsa la tecla <F2> durante el arranque del ordenador, aparecerá el menú del BIOS, mientras que si pulsa la tecla <F12> se mostrará el menú de arranque del ordenador.

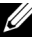

NOTA: Para diagnosticar su unidad de disco duro en un equipo Dell, puede ejecutar la herramienta de diagnóstico PC Checkup de Dell desde el icono My Dell. O visite [www.dell.com/support/Diagnostics/us/en/19.](www.dell.com/support/Diagnostics/us/en/19)

#### <span id="page-11-0"></span>Descripción y estado de los LED de la unidad de disco duro

#### Estado de los LED

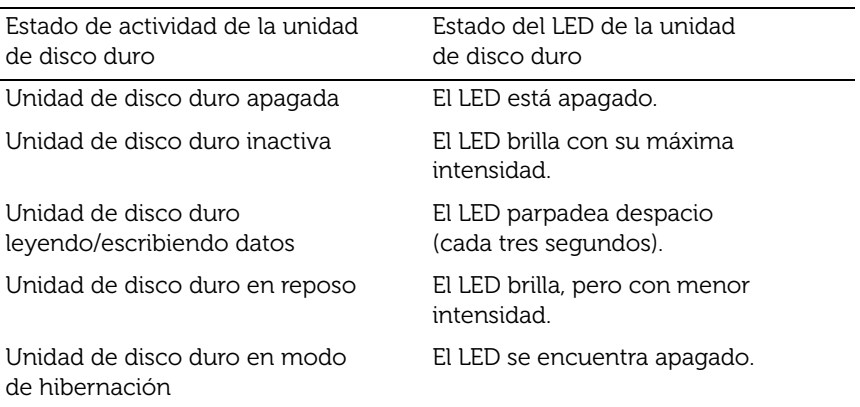

### <span id="page-12-0"></span>Cómo ponerse en contacto con Dell

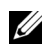

NOTA: Si no dispone de una conexión a Internet activa, podrá encontrar nuestra información de contacto en su factura de compra, el albarán del embalaje, el recibo o el catálogo de productos de Dell.

Dell ofrece diferentes opciones de servicio y asistencia técnica en línea y a través del teléfono, cuya disponibilidad varía en función del país y el producto, por lo que es posible que algunas de ellas no estén disponibles en su zona. Para ponerse en contacto con Dell con relación a cuestiones referentes a las ventas, la asistencia técnica o el servicio de atención al cliente:

- 1 Visite [www.dell.com/support.](www.dell.com/support)
- 2 Seleccione el tipo de asistencia que necesita.
- 3 Si no es un cliente residente en EE. UU., seleccione el código de su país en la parte superior de la página o haga clic en All (Todos) para ver más opciones.
- 4 Seleccione el enlace del servicio o la asistencia que mejor se ajuste a sus necesidades.